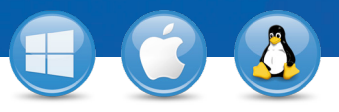

## TeamViewer **– Akses PC dari Perangkat Seluler Anda**

Anda ingin terhubung ke komputer Anda dari perangkat seluler (iOS, Android, Windows 8/RT, Windows Phone 8, BlackBerry)? Akan kami tunjukkan caranya dalam tiga langkah saja.

## TeamVie **Di komputer Anda** B ← Remote Control 學 Meeting Unduh TeamViewer versi lengkap dan Allow Remote Control Control Remote jalankan perangkat lunak tersebut. Catat Partner ID 123 456 789 ID dan kata sandi unik yang diberikan.  $1234$ Remote contro File transfer **Unattended Access Tips:** Bacalah dokumen "TeamViewer **Q** Start Tax ect to par - Atur Akses Tanpa Pengawasan" guna  $\overrightarrow{O}$  Grant easy access mempelajari cara mengonfigurasikan TeamViewer untuk akses permanen.• Ready to connect (secure co **D** Computers & Cor **Di perangkat seluler Anda**  $\left(\begin{smallmatrix} 0 \\ 0 \\ 0 \end{smallmatrix}\right)$ Instal dan mulai jalankan aplikasi **C** TeamViewe TeamViewer yang kompatibel. Temukan informasi lebih lanjut dan semua aplikasi di: www.teamviewer.com/mobile

## **Koneksi**

1

2

3

Dari perangkat seluler Anda, masukkan ID dan kata sandi komputer jarak jauh (dari langkah 1) dan kontrol komputer Anda seolah Anda duduk tepat di depannya.

 $\sum_{i=1}^{n}$ <u> : . . . . . . . . . . . . . . .</u>

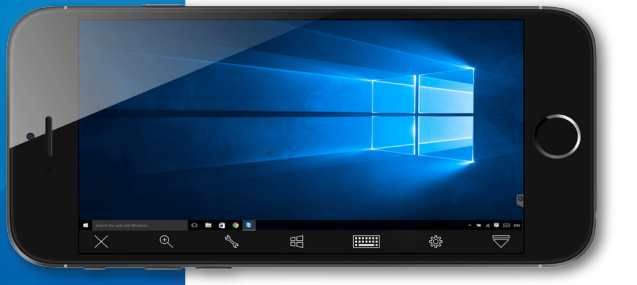

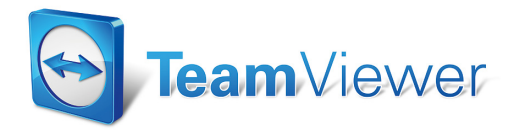